# 情報倫理教材の使い方

情報倫理を学ぶ教材です。学内・学外で利用できます。

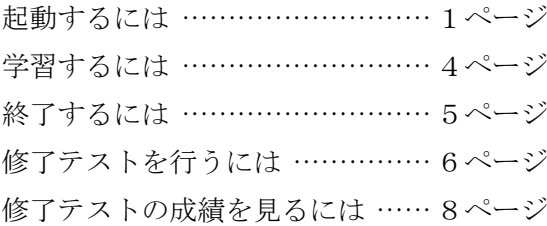

2022 年 4 月 計算機センター

### 情報倫理教材を準備する

1.ブラウザ(Microsoft Edge、Google Chrome など)で、「学習院 WebClass」にアクセ スします。次の方法があります。

方法1: URL: https://webclass.gakushuin.ac.jp/ を指定する

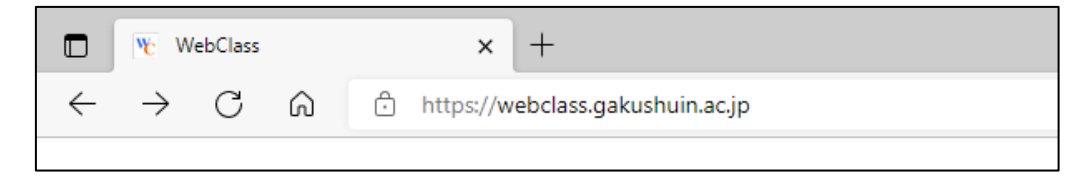

方法2: G-port のリンクをクリックする

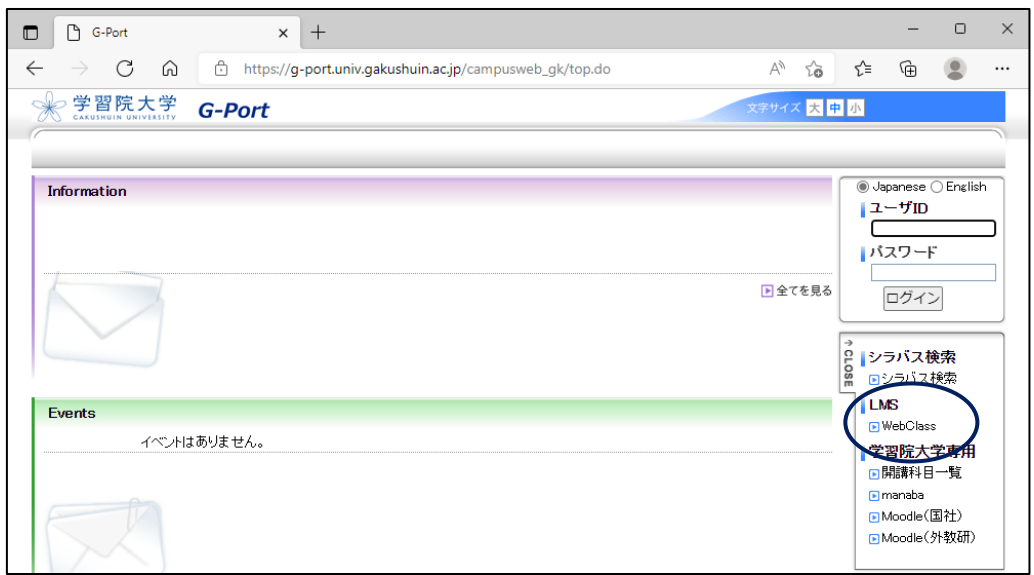

2.「WebClass」のリンクをクリックすると、別ウィンドウでログイン画面が開きますの で、ユーザー名(学籍番号)とパスワードを入力し、「LOGIN」をクリックします。

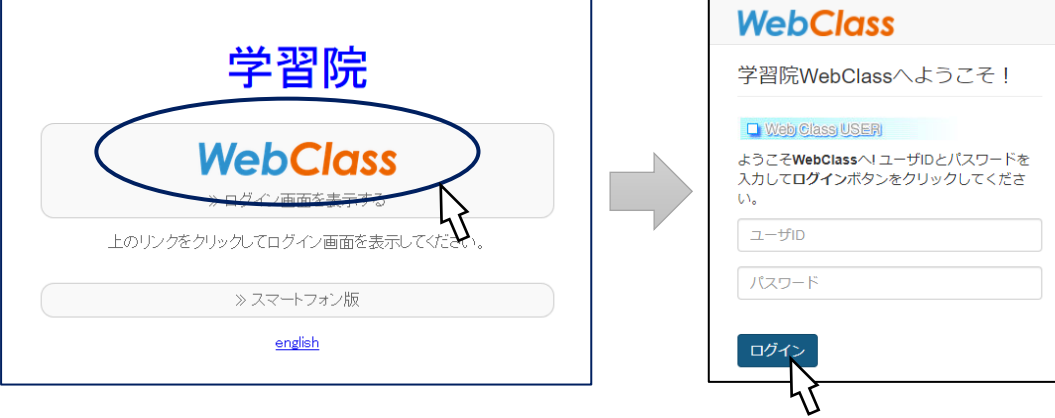

3. 初回は、ログイン後のメインメニューの右下にある「コースの追加」を選びます。

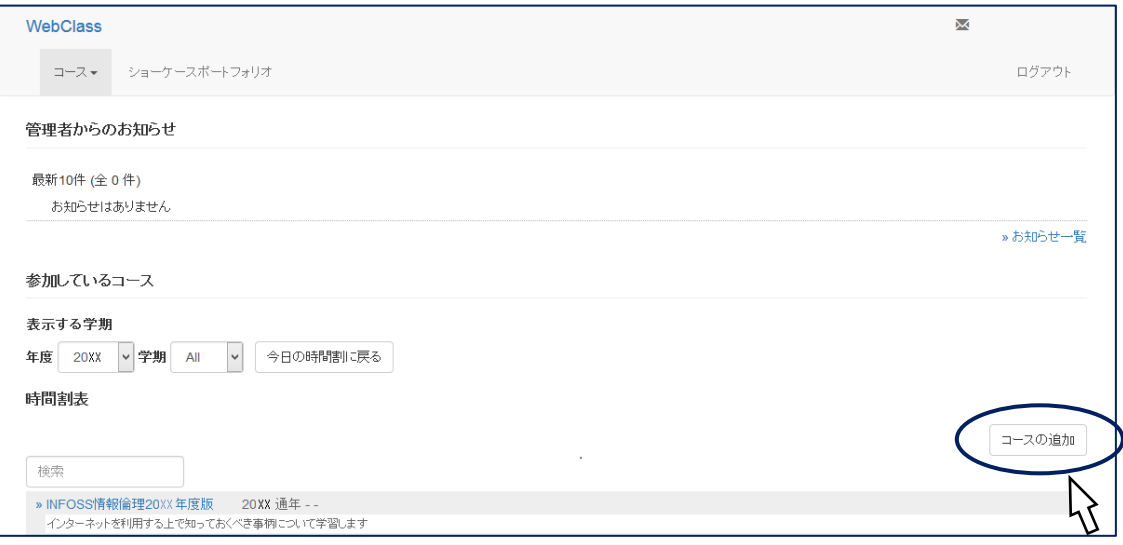

4. 「参加可能なコース」が表示されます。一覧から「INFOSS 情報倫理 20XX 年度版」 を選択します。一覧にないときは、年度などを確認し検索機能を利用してください。

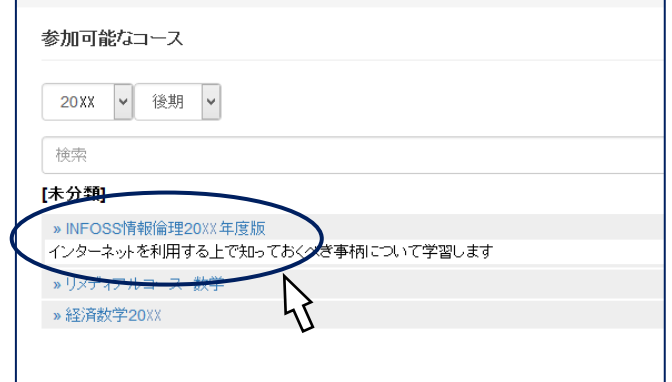

5.コースの詳細が表示されますので、「メンバーになる」をクリックします。

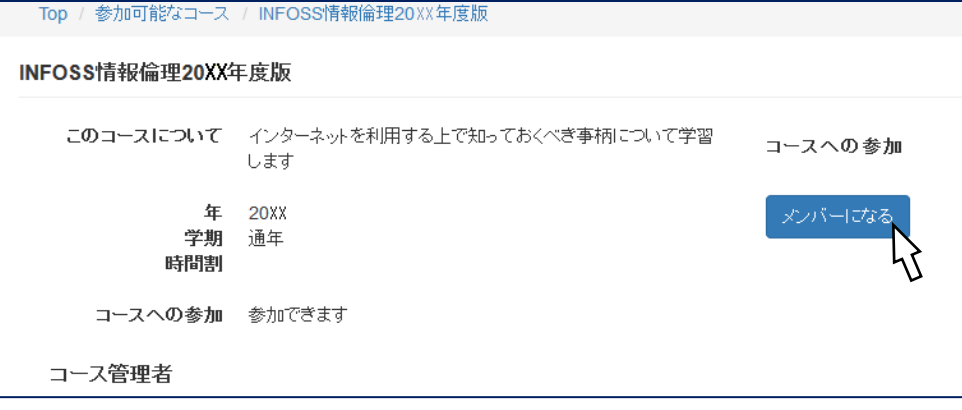

6.以上の操作でメインメニューに「INFOSS 情報倫理 20XX 年度版」のコースが表示さ れます。

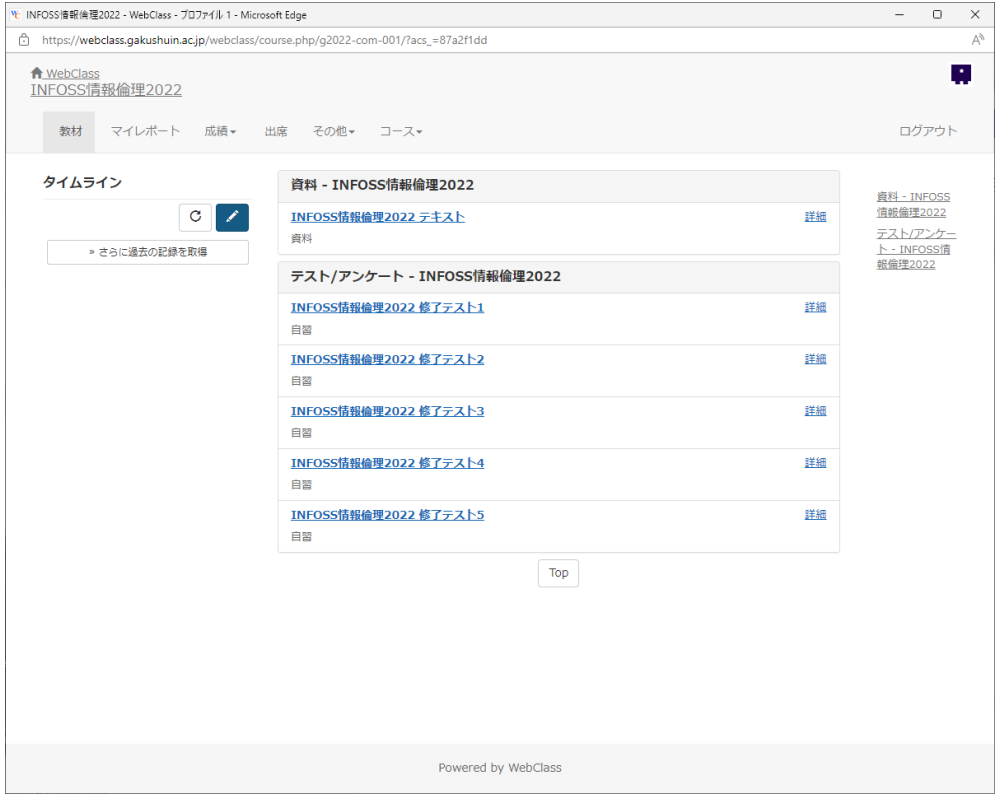

※ 2回目からは、ログイン後にこの画面になります(「コースの追加」は不要です)。

#### 学習する

1.メインメニューから「INFOSS 情報倫理 20XX 年度版」のコースを選びます。

2. 一覧が表示されたら、「資料」の「INFOSS 情報倫理 20XX テキスト」を選択します。

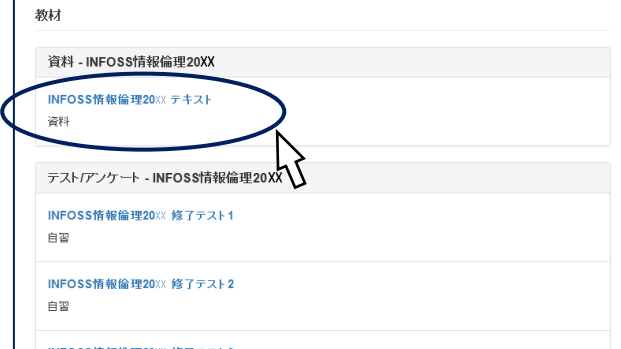

3.教材や種別を確認したうえで、「開始」をクリックすると学習を始めることができます。

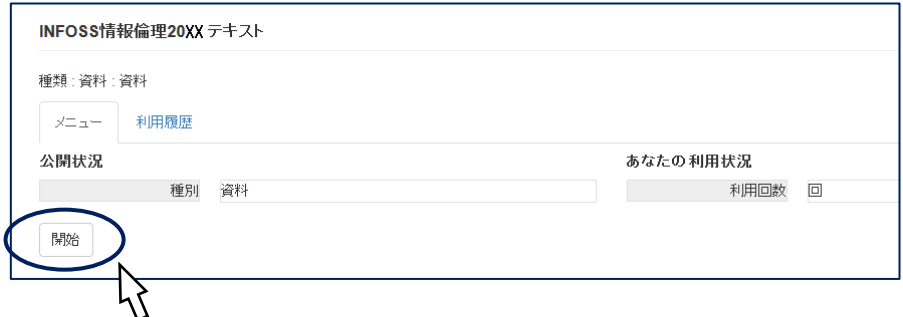

4.学習教材は「教材」「ケーススタディ」「チェックテスト」に分かれています。 学習教材はページ中央の「学習スタート」から始められるほか、左側のメニューをク リックすることで章ごと・項目ごとに学習することができます。

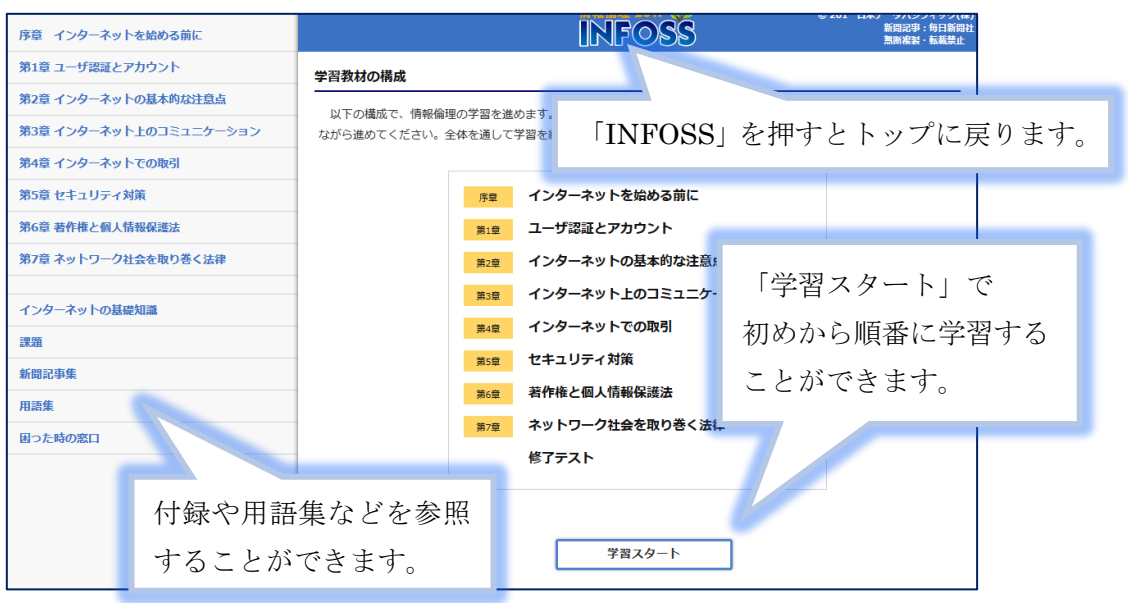

## 終了する

1.画面左上にある「資料を閉じる」をクリックすると、メインメニューに戻ります。

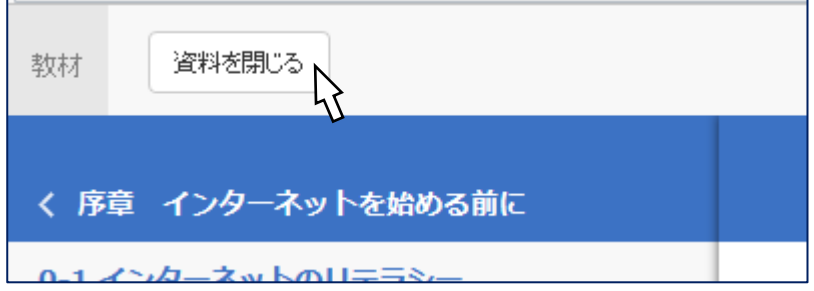

2. 学習を終えるには、必ずメインメニュー右上にある「ログアウト」をクリックします。

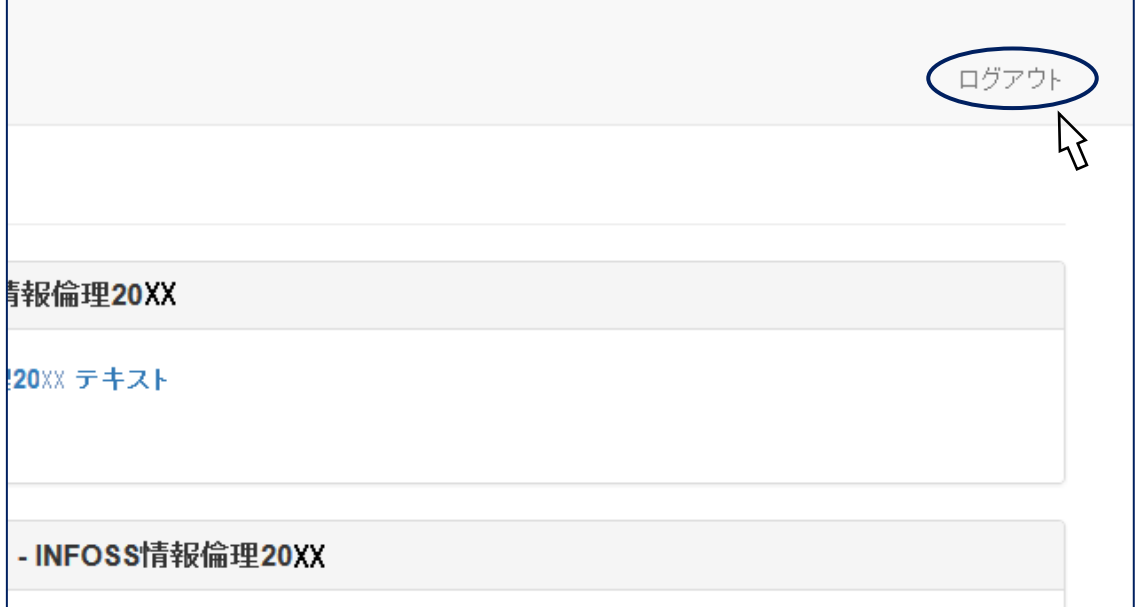

終了するときは、 × ボタンで閉じるのではなく「ログアウト」をクリックしてください。

### 修了テストを行う

- 1.メインメニューから「INFOSS 情報倫理 20XX 年度版」のコースを選びます。
- 2. 「テスト/アンケート」の項目から「INFOSS 情報倫理 20XX 修了テスト」を選択し 開きます。修了テストは5種類あります。

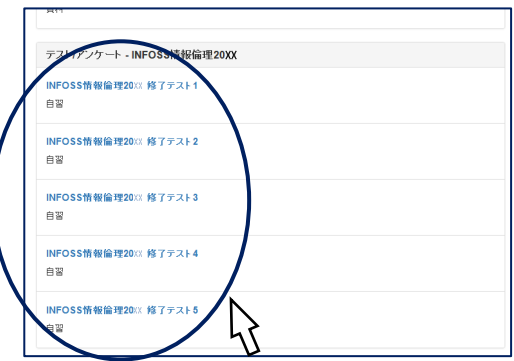

3.教材や種別を確認したうえで、「開始」をクリックすると始めることができます。

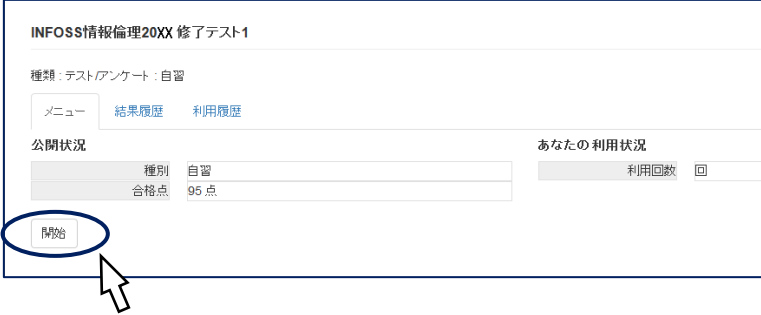

4.問題が表示されます。選択肢から解答を選んで、「次へ」ボタンをクリックします。

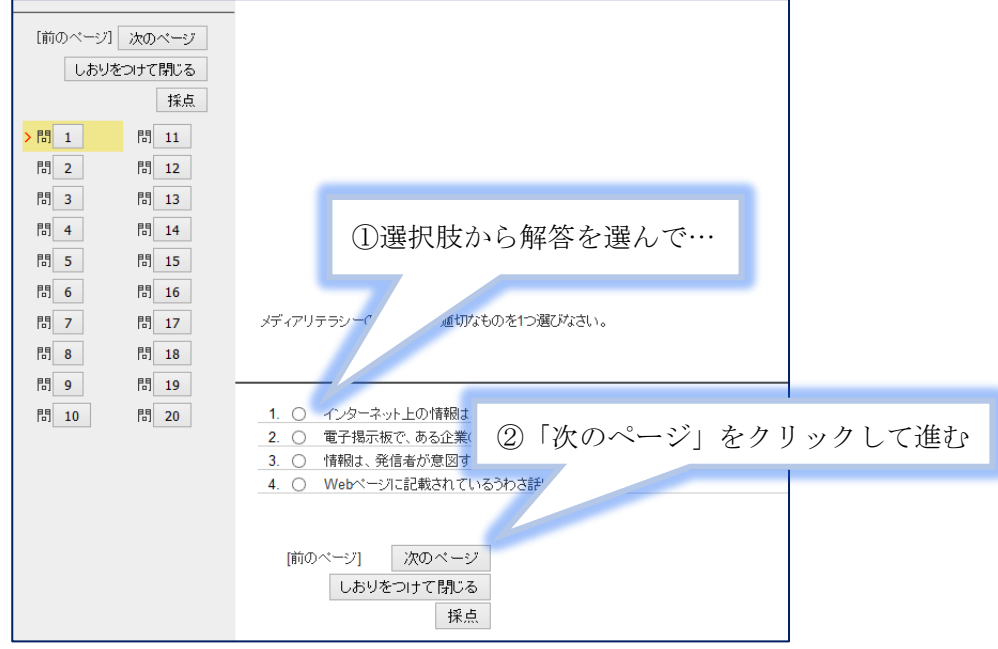

5.すべての問題に解答し終わったら、「採点」ボタンをクリックします。

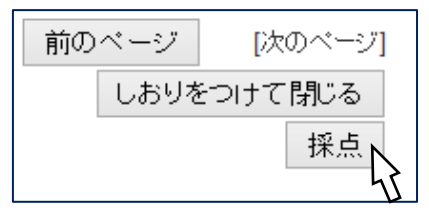

6. 採点結果が表示されます。

この画面では、出題された問題の解説を参照することも可能です。 画面左上または左下にある「成績を閉じる」を選択するとメインメニューに戻ること ができます。

学習を終えるには、必ずメインメニュー右上にある「ログアウト」をクリックします。

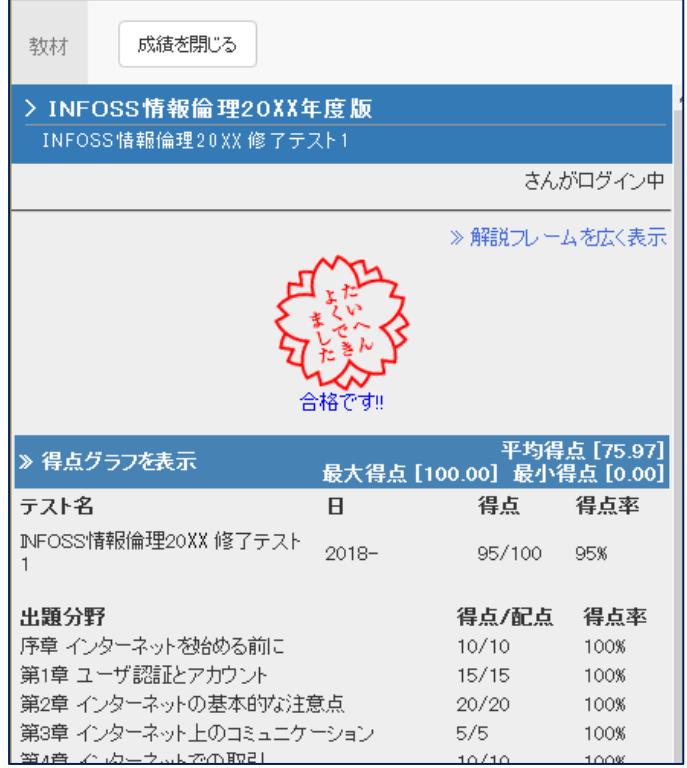

終了するときは、 × ボタンで閉じるのではなく「ログアウト」をクリックしてください。

# 修了テストの成績を見る

 $\overline{ }$ 

1.メインメニューから「INFOSS 情報倫理 20XX 年度版」のコースを選びます。

2.ページ上方の「成績」タブをクリックし、「集計」を選択します。

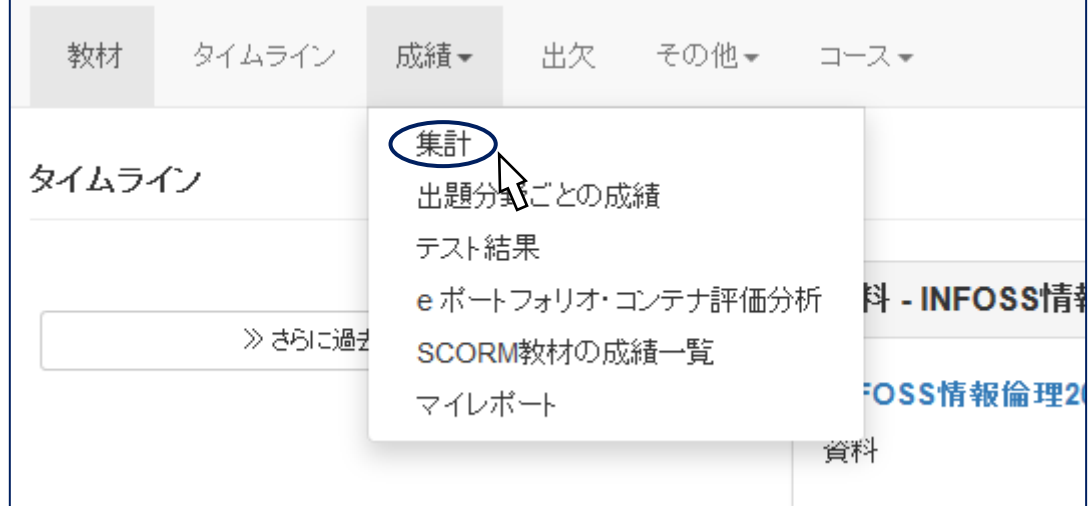

 $\overline{\phantom{0}}$ 

3.「集計」の項目では、自分の学習状況のデータが詳細に表示されます。

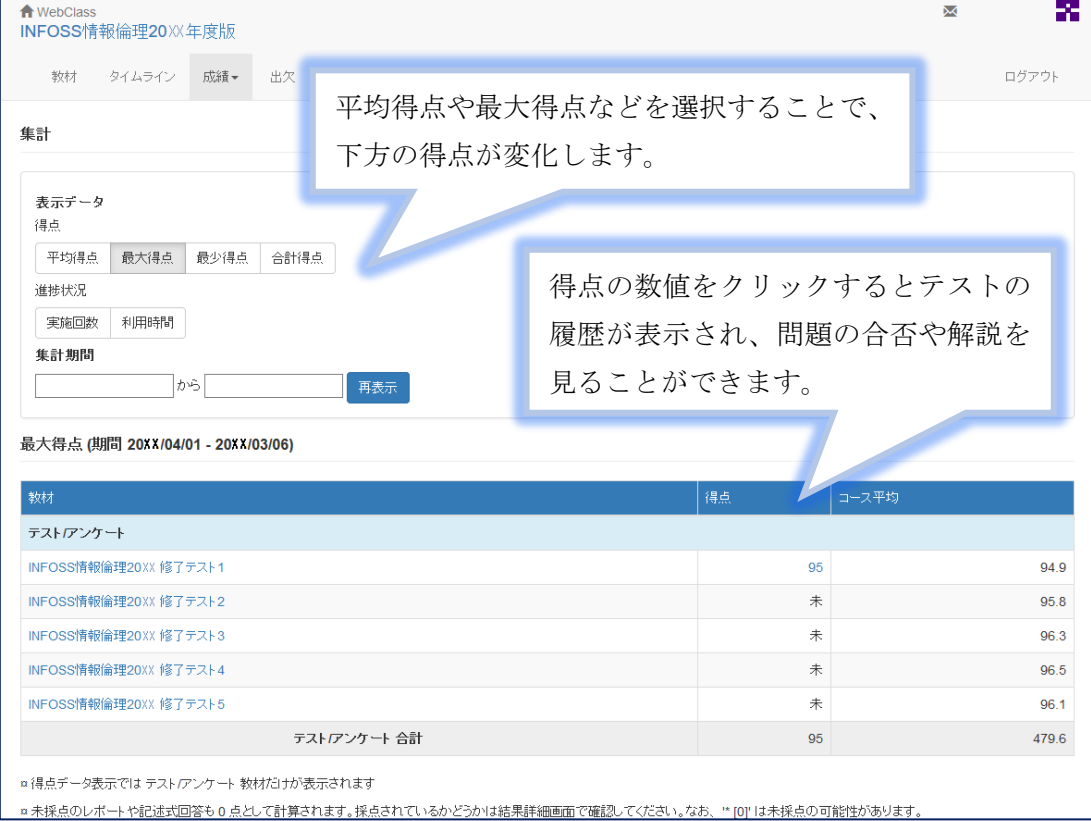

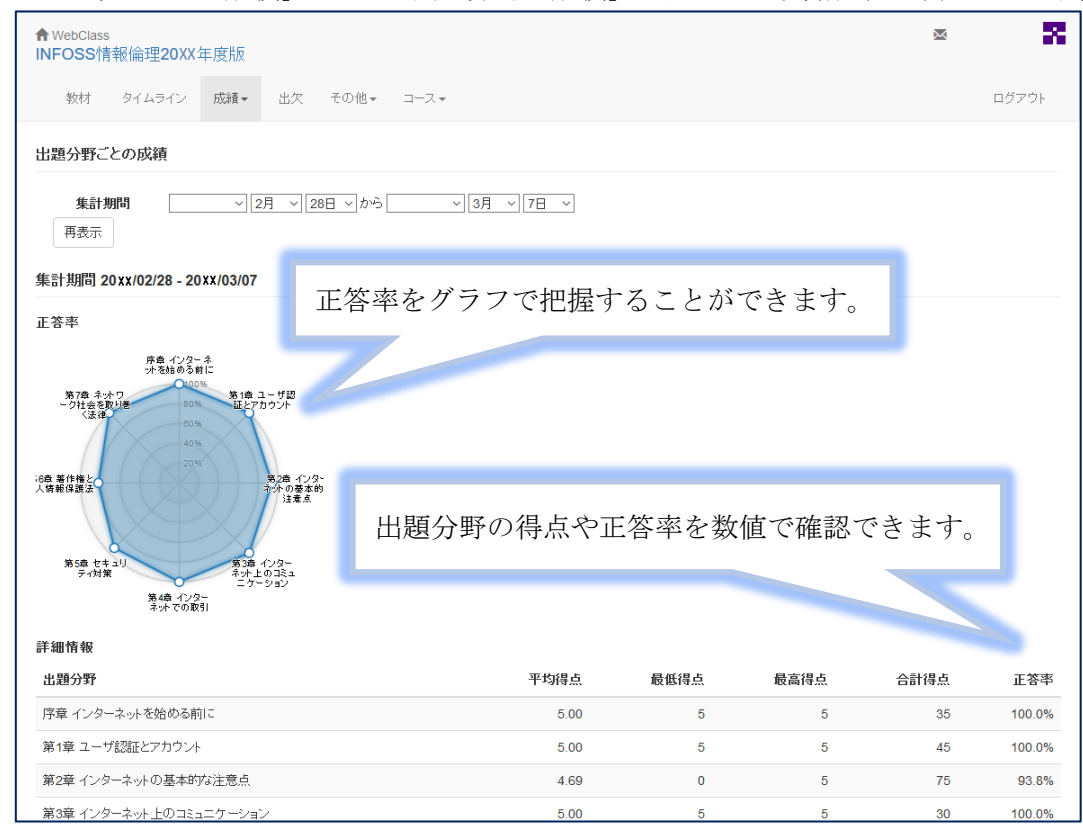

4.また、同じく「成績」タブの「出題分野の成績」の項目から学習成果を確認できます。

5.「テスト結果」では個々のテストの履歴を検索して解説を参照できます。

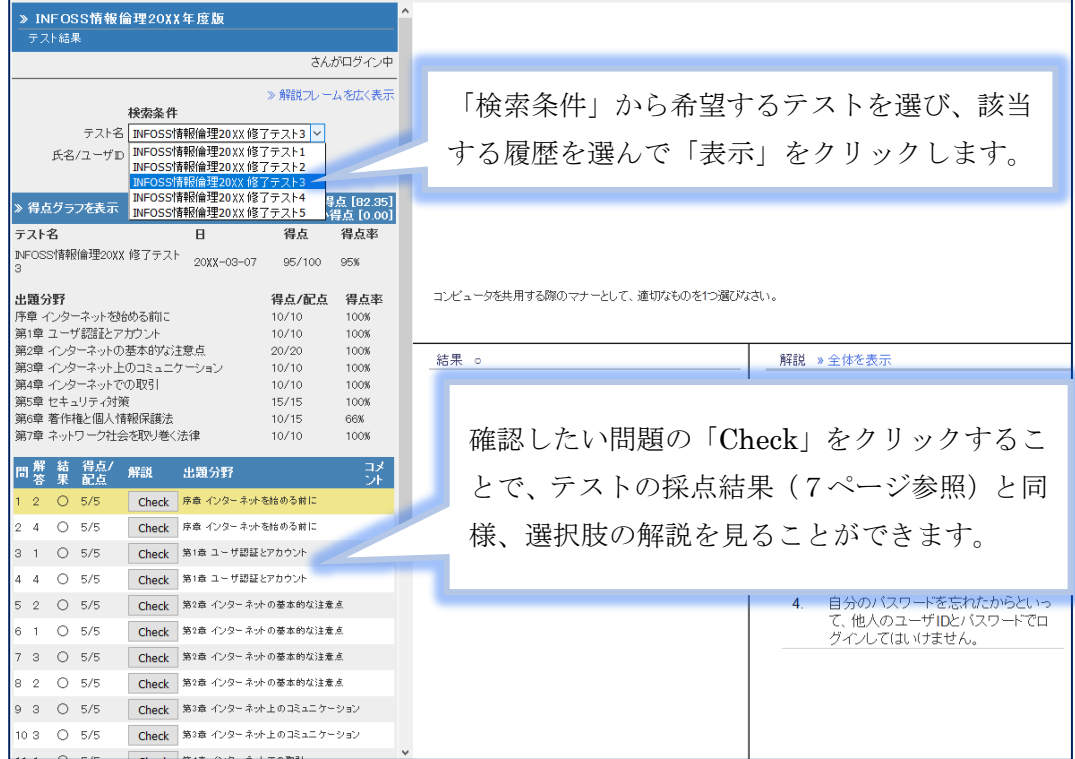